## راهنماي درخواست شناسه یکتا از طریق سامانه درگاه ملی مجوزهاي کسب و کار

- **.۱ مراجعه به نشانی: [ir.mojavez.www](http://www.mojavez.ir/)**
- .۲ کلیک بر روي گزینه **شناسه یکتا براي مجوزهاي قدیمی**:

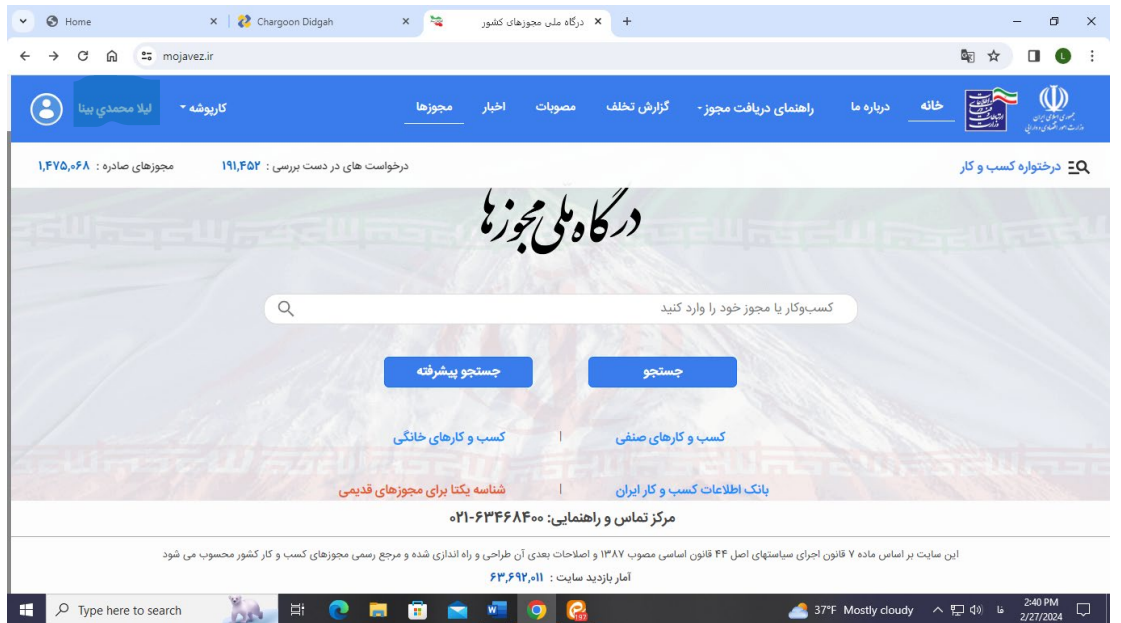

**.۳ جستجوي گزینه گواهی تأیید صلاحیت علمی و فنی مدیران کنترل کیفیت**

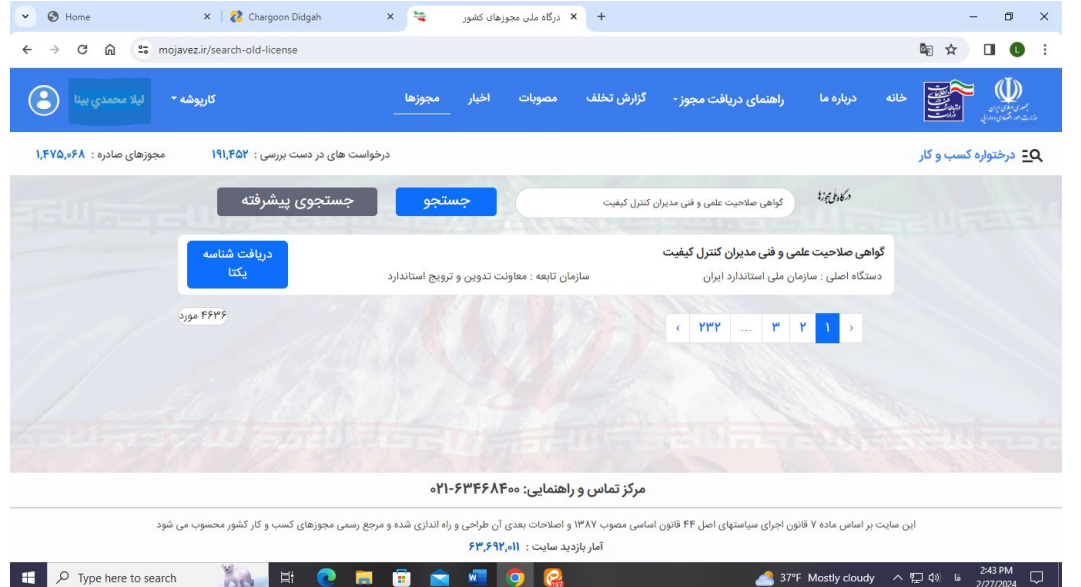

**.۴ انتخاب گزینه دریافت شناسه یکتا** 

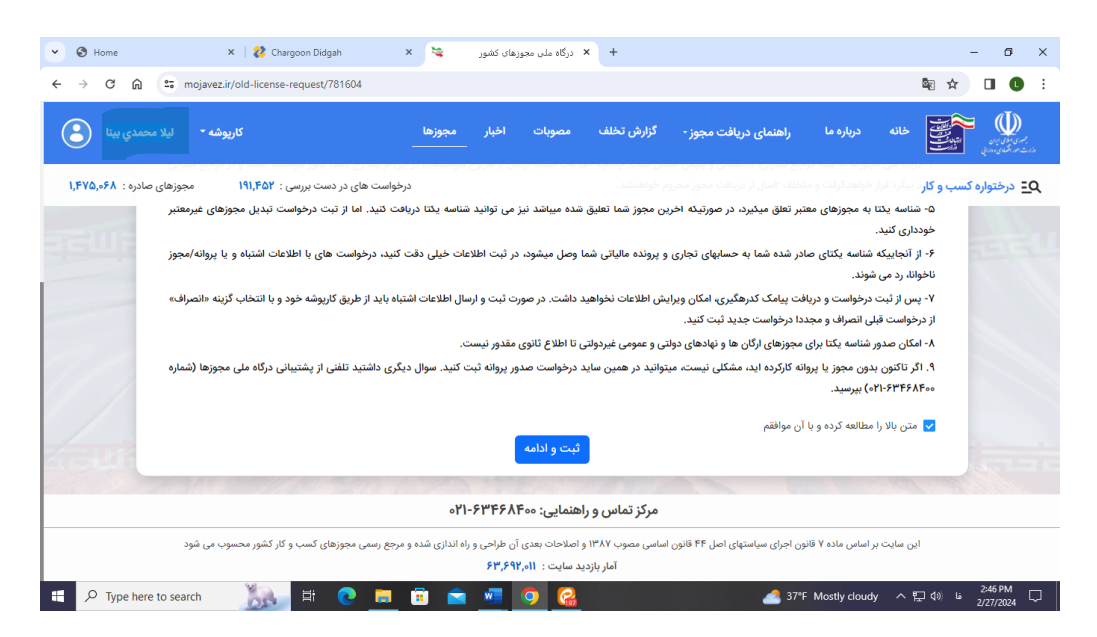

**.۵ انتخاب تیک مربوطه و زدن دکمه ثبت و ادامه** 

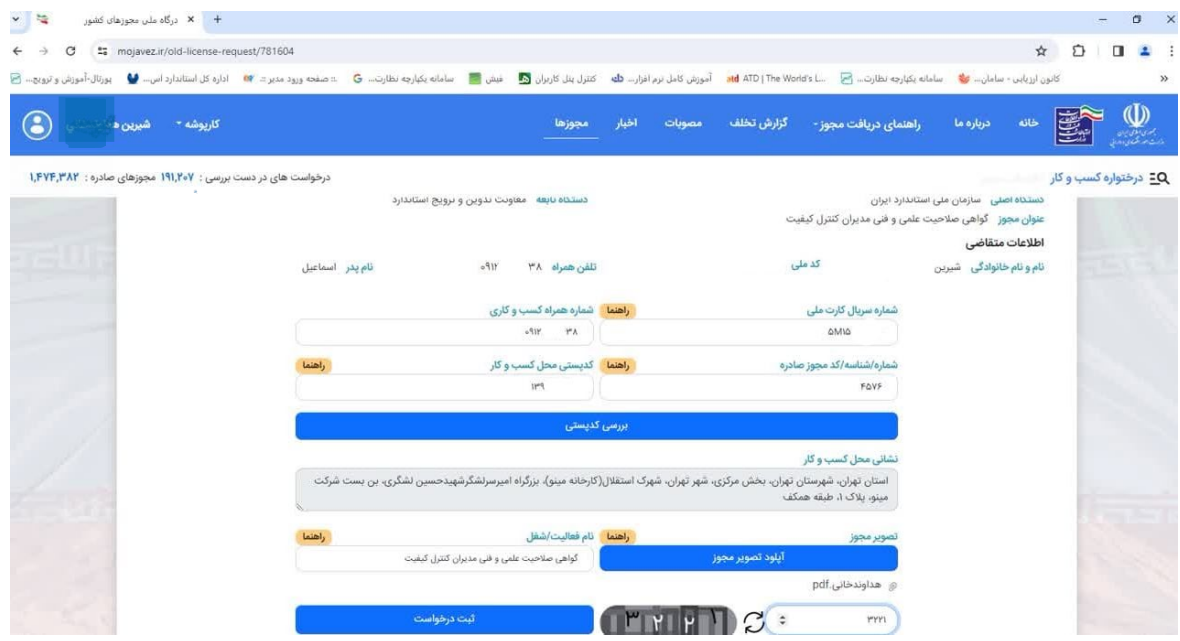

- **.۶ تکمیل اطلاعات مورد درخواست و آپلود فایل تصویر پروانه تأیید صلاحیت توسط مدیرکنترل کیفیت یادآوري: در قسمت کدپستی محل کسب و کار، کل پستی واحد تولیدي یا خدمات درج گردد. و در بخش شماره همراه کسب و کاري شماره متقاضی(مدیرکنترل کیفیت) درج می گردد.** 
	- **.۷ ورود کد امنیتی و ثبت درخواست**

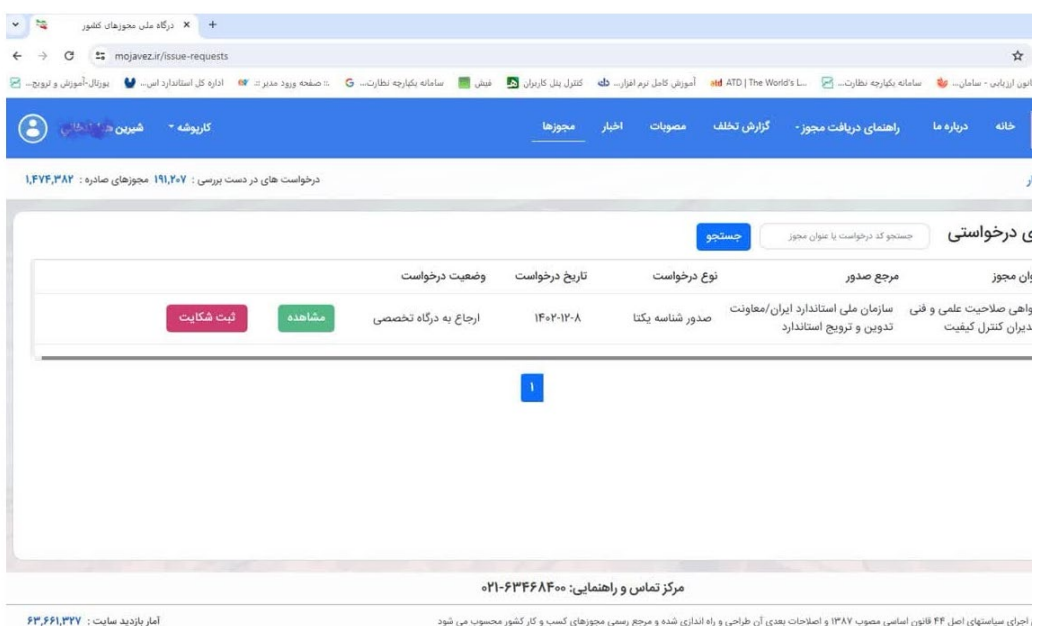

**.۸ دراین مرحله پیامک ثبت موفق درخواست براي متقاضی ارسال می گردد و درخواست مربوطه به کارتابل کاربر استانی ارسال می گردد.**